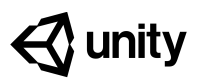

# **1.4 Step into the Driver's Seat**

#### **Steps:**

*[Step 1: Allow the vehicle to move left/right](#page-1-0) [Step 2: Base left/right movement on input](#page-1-1) [Step 3: Take control of the vehicle speed](#page-2-0) [Step 4: Make vehicle rotate instead of slide](#page-2-1)*

*[Step 5: Clean your code and hierarchy](#page-2-2)*

*Example of project by end of lesson*

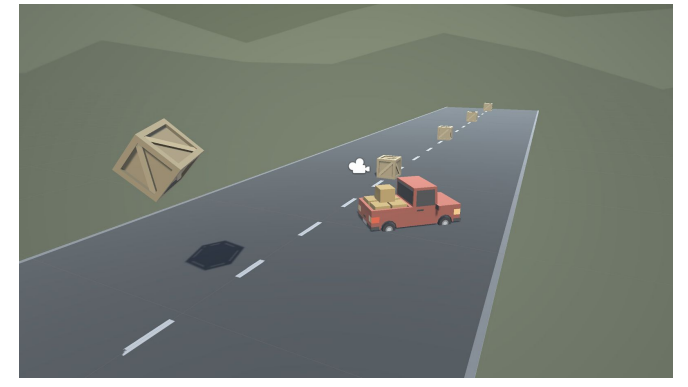

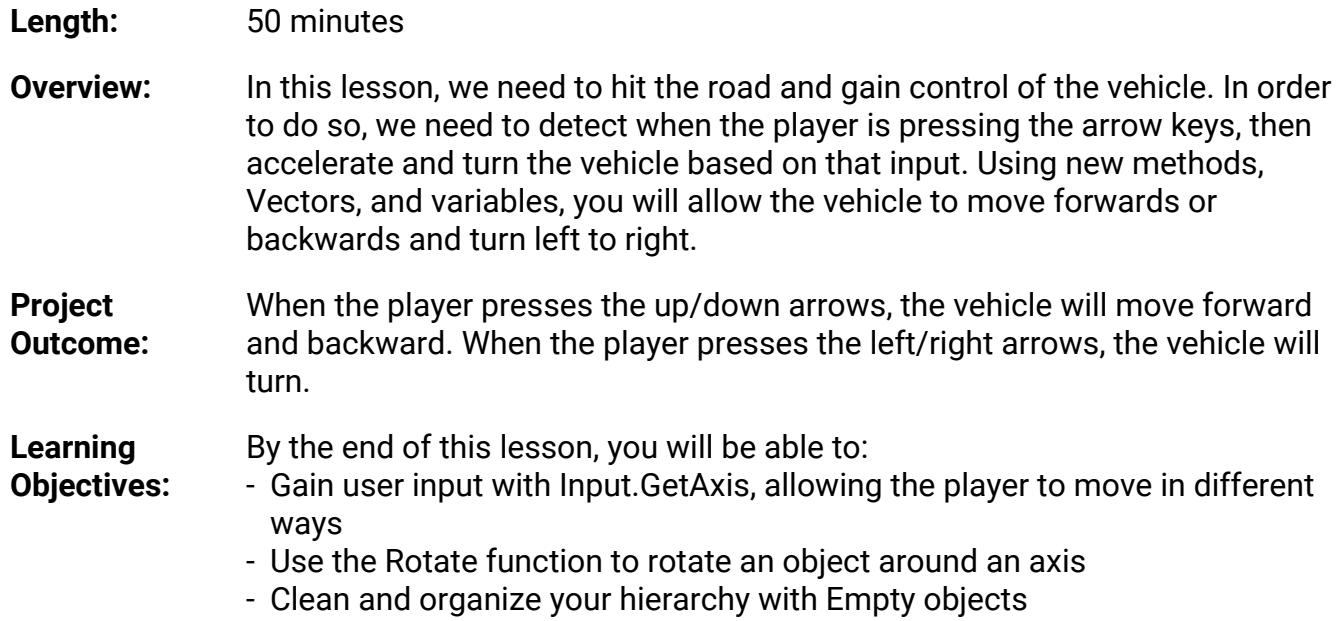

#### <span id="page-1-0"></span>**Step 1: Allow the vehicle to move left/right**

Until now, the vehicle has only been able to move straight forward along the road. We need it to *be able to move left and right to avoid the obstacles.*

- 1. At the top of PlayerController.cs, add a *public float turnSpeed;* variable **- New Function:** Vector3.right
- 2. In *FixedUpdate()*, add *transform.Translate(Vector3.right \* Time.deltaTime \* turnSpeed);*
- 3. Run your game and use the *turnSpeed* **variable slider** to move the vehicle left and right

```
public float turnSpeed;
void Update()
{
   transform.Translate(Vector3.forward * Time.deltaTime * speed);
   transform.Translate(Vector3.right * Time.deltaTime * turnSpeed);
}
```
## <span id="page-1-1"></span>**Step 2: Base left/right movement on input**

*Currently, we can only control the vehicle's left and right movement in the inspector. We need to grant some power to the player and allow them to control that movement for themselves.*

- 1. In **PlayerController.cs**, add a new *public float horizontalInput* variable
- 2. In *FixedUpdate*, assign *horizontalInput = Input.GetAxis("Horizontal");*, then test to see it in inspector
- 3. Add the *horizontalInput* variable to your left/right **Translate method** to gain control of the vehicle
- 4. In the inspector, edit the *turnSpeed* and *speed* variables to tweak the feel

```
expand the Horizontal Axis to show
```
**- New:** Input.GetAxis

everything about it **- Warning:** Spelling is important in string parameters. Make sure you spell and capitalize "Horizontal" correctly!

**- Tip:** Edit > Project Settings > Input and

```
public float horizontalInput;
void Update()
{
   horizontalInput = Input.GetAxis("Horizontal");
   transform.Translate(Vector3.forward * Time.deltaTime * speed);
  transform.Translate(Vector3.right * Time.deltaTime * turnSpeed * horizontalInput);
}
```
### <span id="page-2-0"></span>**Step 3: Take control of the vehicle speed**

*We've allowed the player to control the steering wheel, but we also want them to control the gas pedal and brake.*

- 1. Declare a new public *forwardInput* variable
- 2. In *FixedUpdate*, assign *forwardInput = Input.GetAxis("Vertical");*

public float horizontalInput;

- **- Tip:** It can go backwards, too!
- **- Warning:** This is slightly confusing with forwardInput and vertical axis
- 3. Add the *forwardInput* variable to the **forward Translate method**, then test

```
public float forwardInput;
void Update()
{
   horizontalInput = Input.GetAxis("Horizontal");
   forwardInput = Input.GetAxis("Vertical");
  transform.Translate(Vector3.forward * Time.deltaTime * speed * forwardInput);
  transform.Translate(Vector3.right * Time.deltaTime * turnSpeed * horizontalInput);
}
```
### <span id="page-2-1"></span>**Step 4: Make vehicle rotate instead of slide**

*There's something weird about the vehicle's movement… it's slides left to right instead of turning. Let's allow the vehicle to turn like a real car!*

- 1. In *FixedUpdate*, call *transform.Rotate(Vector3.up, horizontalInput)*, then test
- **- New:** transform.Rotate
- **- Tip:** You can always trust the official Unity scripting API documentation
- 2. **Delete** the line of code that **translates Right**, then test
- 3. Add *\* turnSpeed \* Time.deltaTime*, then test

```
void Update()
{
   horizontalInput = Input.GetAxis("Horizontal");
   forwardInput = Input.GetAxis("Vertical");
  transform.Translate(Vector3.forward * Time.deltaTime * speed * forwardInput);
  transform.Rotate(Vector3.up, turnSpeed * horizontalInput * Time.deltaTime);
  transform.Translate(Vector3.right * Time.deltaTime * turnSpeed * horizontalInput);
}
```
#### **Step 5: Clean your code and hierarchy**

*We added lots of new stuff in this lesson. Before moving on and to be more professional, we need to clean our scripts and hierarchy to make them more organized.*

- 1. In the hierarchy, *Right-click > Create Empty* and rename it "Obstacles", then **drag** all the obstacles into it
- 2. **Initialize** variables with values in **PlayerController**, then make all variables **private** (except for the **player** variables)
- **- New:** Empty Object
- **- Tip:** You don't actually need to type "private", it defaults to that
- **- Tip:** Comments are important, especially for your future self
- 3. Use *//* to add **comments** to each section of code

```
public private float speed = 20.0f;
public private float turnSpeed = 45.0f;
public private float horizontalInput;
public private float forwardInput;
void Update() {
   horizontalInput = Input.GetAxis("Horizontal");
   forwardInput = Input.GetAxis("Vertical");
   // Moves the car forward based on vertical input
  transform.Translate(Vector3.forward * Time.deltaTime * speed * forwardInput);
   // Rotates the car based on horizontal input
   transform.Rotate(Vector3.up, turnSpeed * horizontalInput * Time.deltaTime);
}
```

```
Lesson Recap
New
Functionality
                    ● When the player presses the up/down arrows, the vehicle will move forward
                       and backward
                    ● When the player presses the left/right arrows, the vehicle turns
New Concepts
and Skills
                    ● Empty objects
                    ● Get user input
                    ● Translate vs Rotate
Next Lesson • We made our first project! We learned alot about how unity works, we wrote
                       our first lines of code, and we made a driving game where our player has
```
full control over this vehicle!